### **Практическое занятие**

## **ВЫПОЛНЕНИЕ ГРАФИЧЕСКОГО ОТОБРАЖЕНИЯ ДАННЫХ И ПРОГНОЗИРОВАНИЯ**

## *НОВЫЙ МАТЕРИАЛ ЛИНИЯ ТРЕНДА*

Для наглядного показа тенденции изменения некоторой переменной целесообразно на график вынести линию тренда. Это возможно не для всех типов диаграмм, а только для гистограмм, линейчатых диаграмм, диаграмм с областями, графиков. Введенная линия тренда сохраняет связь с исходным рядом, т.е. изменяется при изменении данных. **Линию тренда можно использовать для прогноза данных**. Для построения линии тренда необходимо выделить диаграмму и в меню Диаграмма выбрать **Добавить линию тренда**

### **Выполнение практических заданий на компьютере**

**Задание 1.** Построить график изменения давления пациента в течение суток. *Для построения графика необходимо:* 

1) ввести время измерения t (шаг 30 минут);

2) ввести данные измерения систолического и диастолического (данные можно взять из образца или ввести самостоятельно);

3) вычислить пульсовое давление (разница между систолическим и диастолическим давлением)

2) построить на одном поле диаграмму, отображающую систолическое, диастолическое и пульсовое давление (для этого выделить данные трех столбцов);

3) выбрать тип диаграммы «График»;

4) подписать ряды в соответствии с данными;

5) в качестве подписи горизонтальной оси выбрать данные времени измерения;

6) подписать саму диаграмму.

# *Образец таблицы и диаграммы*

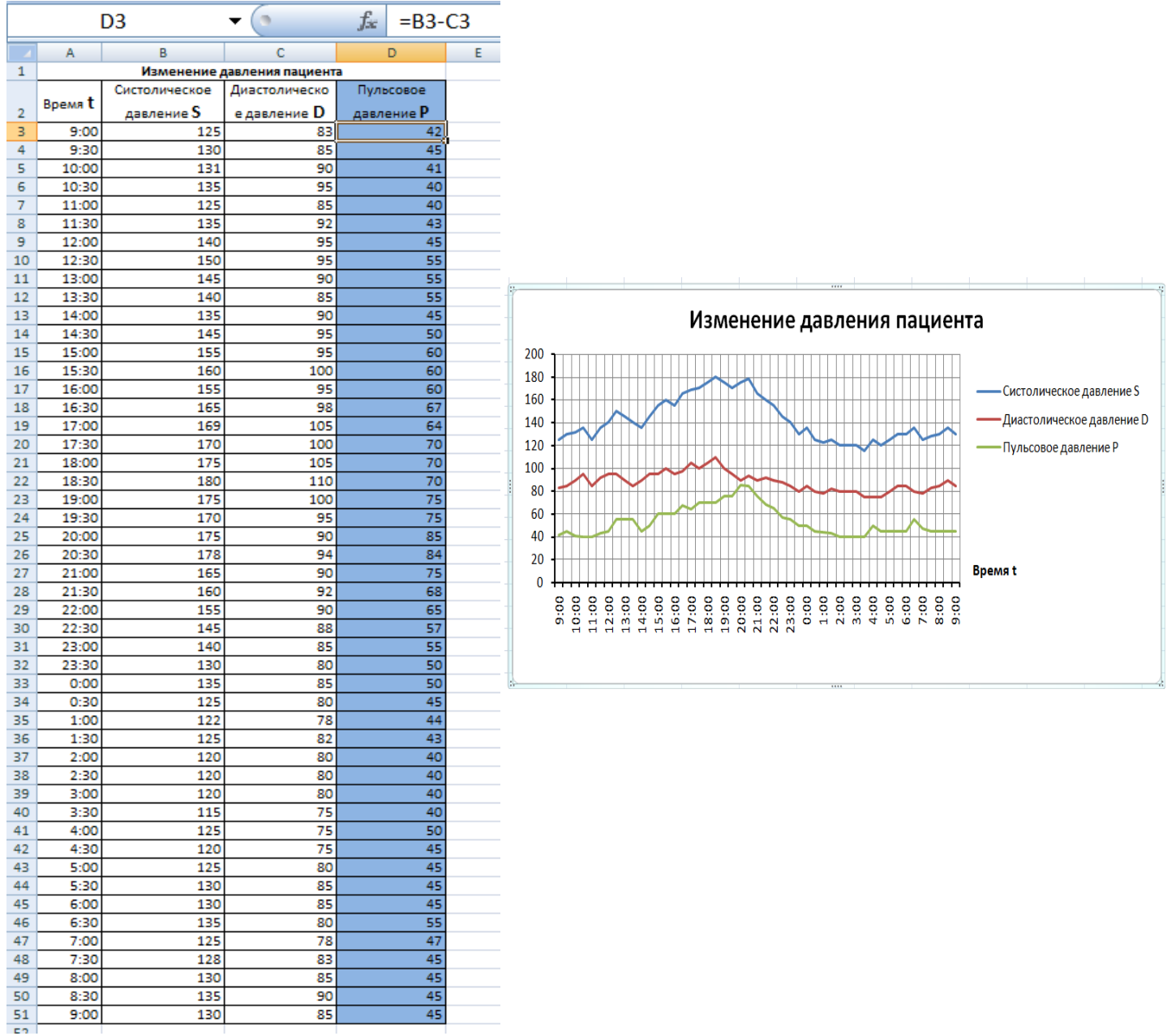

**Задание 2.** С помощью диаграммы (тип гистограмма) отобразить данные о численности населения России (млн. чел) за 1970 – 2005 гг. Осуществить прогноз численности населения России на 2012 г. Добавлением линии тренда к ряду данных графика.

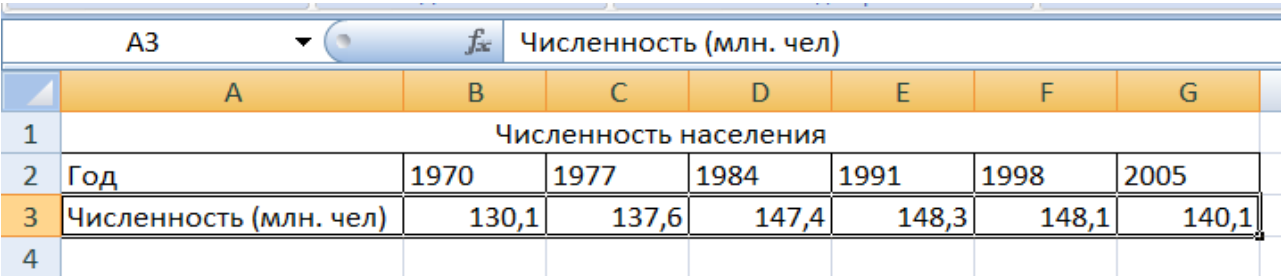

1. Для построения гистограммы выделите интервал ячеек с данными населения А3:G3 и выберите команду Вставка/Диаграмма.

Порядок работы

- 1. Добавьте линию тренда к построенной гистограмме. Для этого сделайте диаграмму активной щелчком мыши по ней и в меню Диаграмма выберите команду Добавить линию тренда.
- 2. В открывшемся окне Линия тренда на вкладке Тип выберите вид тренда полиномиальный 4-й степени.
- 3. Для осуществления прогноза на вкладке Параметры введите название кривой «Линия тренда» и установите параметр прогноза – вперед на один период.
- 4. На диаграмме будут показаны линия тренда и прогноз на один период вперед.

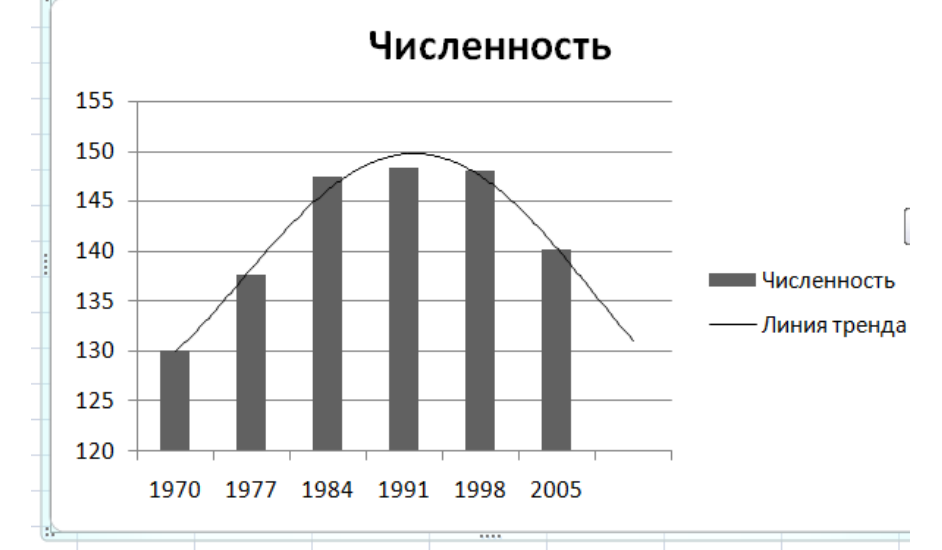

5. Внесите численное значение прогноза на 2012 г. В исходную таблицу.

## **ДОПОЛНИТЕЛЬНОЕ ЗАДАНИЕ**

**Задание 3.** Оформить таблицу по образцу. Произвести расчеты для столбца «Прочие». Формула для расчета столбца «Прочие»:

### **Прочие = Всего работников–Врачи–Средние медицинские работники–Работники образования–Вспомогательный персонал**

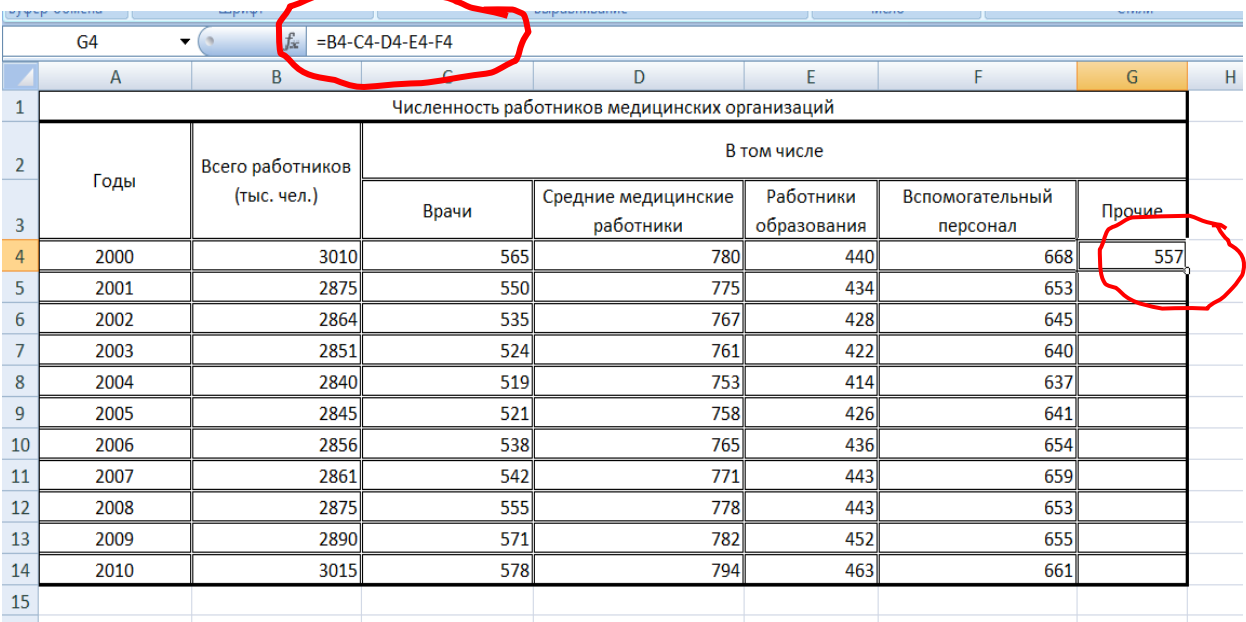

#### Построить две диаграммы:

1. Диаграмма по столбцу «Всего работников»

- использовать тип Линейчатая;
- подписать года на оси;
- подписать название диаграммы;
- оформить диаграмму разными цветами.

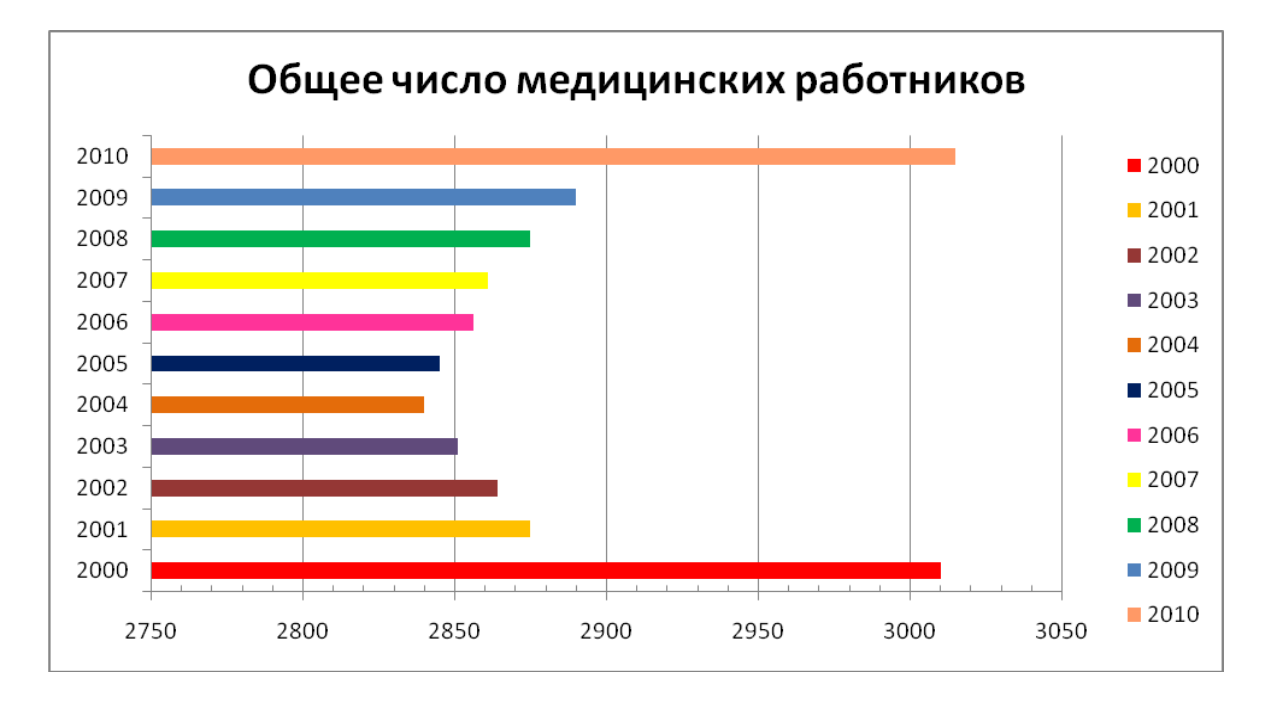

- 2. Сравнительная диаграмма по пяти столбцам «В том числе»
	- использовать тип Гистограмма;
	- подписать года на оси;
	- подписать ряды и название диаграммы.

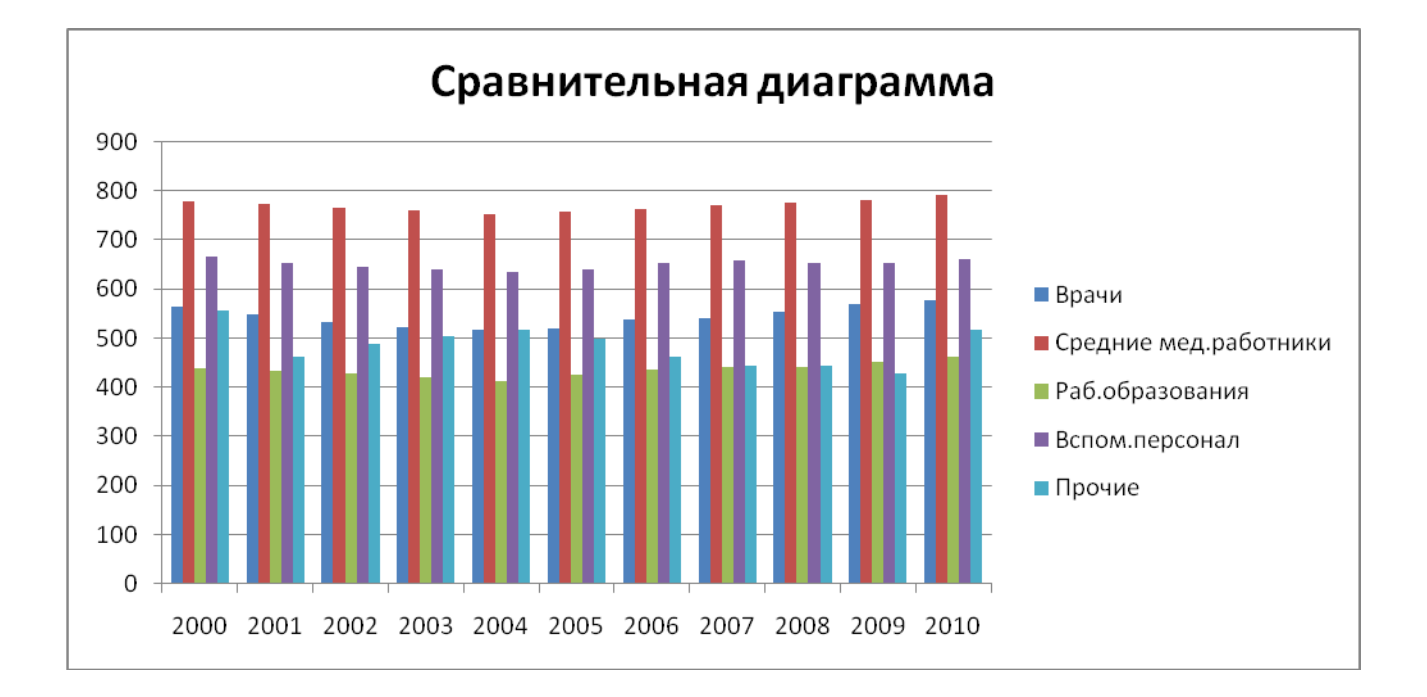